# **Online Course Requests**

When you log onto your MyEdBC Student Portal, you will are able to select Course Requests by going to the **My Info** top tab > **Requests** side tab.

Requests are entered in *Entry Mode* view which is the default view. You can use the blue hyperlinks of Entry mode >> and << Exit entry mode to toggle between the two views.

In entry mode you will see the **Instructions** block with information provided by your school.

| Surrey 2016            | 5-201 <i>1</i>              |                  |              |                          | -                        | 🕞 Log Off |
|------------------------|-----------------------------|------------------|--------------|--------------------------|--------------------------|-----------|
| Pages My               | y Info Academics            | Calendar         | Locker       |                          |                          |           |
| Requests               |                             |                  |              |                          |                          |           |
| My Details             | Options                     | s 🕶 🛛 Help 👻     | Searc        | h on CrsNo               | <b>T III</b>             | A         |
| Transcript             | << Exit entry mode          |                  |              |                          |                          |           |
| Current<br>Schedule    | 20^                         | 17-2018 - Requ   | ests: 1 prim | ary, 0 alternate - Sched | luled: 6% - Credits: 4.0 |           |
| Contacts               | Instructions                |                  |              |                          |                          |           |
| Assessments            |                             |                  |              |                          |                          |           |
| Notifications          | M.                          |                  |              |                          |                          |           |
| Requests               | Next Year's Grade 12        |                  |              |                          |                          |           |
| Requests<br>Details    | Information     Information | ions can be plov | IGGU HEIG.   |                          |                          |           |
| Graduation<br>Progress | Primary requests            | S                |              |                          |                          |           |
|                        |                             |                  |              |                          |                          |           |

### **Primary Requests**

Primary requests refer to your first choice course selections within each available Subject Area. To choose from a list of available requests click the **Select** button:

|             | Subject area | SchoolCourse > CrsNo | SchoolCourse > Description        | Alternate? | Credit |
|-------------|--------------|----------------------|-----------------------------------|------------|--------|
|             |              | MBI-12S              | SC-BIOLOGY 12                     | N          | 4.0    |
| C) Select 4 | Academic     | MEN12S               | EN: ENGLISH 12                    | N          | 4.0    |
| C) self     | Academic     | MFOM-12S             | MA: FOUNDATIONS OF MATHEMATICS 12 | N          | 4.0    |
| 5           |              | MGEO-12S             | SS: GEOGRAPHY 12                  | N          | 4.0    |
|             |              | MCAFT12-S            | CAFETERIA TRAINING 12             | N          | 4.0    |
| C Select    |              | MCJ-12S              | CARPENTRY & JOINERY 12            | N          | 4,0    |
| Q select    | Elective     | MDNC-12S             | FA: DANCE: CHOREOGRAPHY 12        | N          | 4.0    |
|             |              | MFR-12-S             | FRENCH 12                         | N          | 4.0    |

Be sure to read any additional instructions provided. There may be more than one page of requests available to choose from. Use the drop down menu and/or the forward and back arrows to move between pages of requests:

| < 1:10  MAF12S |                                                    |                        | 0 of 23 select |        |            |
|----------------|----------------------------------------------------|------------------------|----------------|--------|------------|
| Sele           | 1:10  MAF12S<br>2:110  MICTP12S<br>3:210  MVAMT12S | purseDescription       | Academic level | Credit | Prequisite |
|                | MAF12S                                             | FA: ART FOUNDATIONS 12 | Regular        | 4.0    |            |

Select course requests by placing a check mark next to the course(s) you are selecting and click **OK**:

| Select | CourseNumber | CourseDescription                 | Academic level | Credit | Prequisite | Status |
|--------|--------------|-----------------------------------|----------------|--------|------------|--------|
|        | MCOM-12S     | EN: COMMUNICATIONS 12             | Regular        | 4.0    |            |        |
| ✓      | MFOM-12S     | MA: FOUNDATIONS OF MATHEMATICS 12 | Regular        | 4.0    |            |        |
| ✓      | MBI12S       | SC: BIOLOGY 12                    | Regular        | 4.0    |            |        |
|        | MCH12S       | SC: CHEMISTRY 12                  | Regular        | 4.0    |            |        |
|        | MPH12S       | SC: PHYSICS 12                    | Regular        | 4.0    |            |        |
| ✓      | MGEO-12S     | SS: GEOGRAPHY 12                  | Regular        | 4.0    |            |        |
|        | MHI12S       | SS: HISTORY 12                    | Regular        | 4.0    |            |        |
|        |              | ·                                 | <              | ·      |            | >      |

There may be more than one Subject Area to choose requests from. Repeat this process for each Subject Area you need to select Requests from.

12

If you are currently taking a course from the list there will be no check box available and the **Status** column will indicate *Course in progress*. If you need to request a course that you are currently taking, please see a counsellor to add this request for you as you are unable to add it yourself.

| Selec    | t CourseNumbe | er CourseDescription                 | Academic level | Credit | Prequisite | Status                   |
|----------|---------------|--------------------------------------|----------------|--------|------------|--------------------------|
|          | MAF12S        | FA: ART FOUNDATIONS 12               | Regular        | 4.0    |            |                          |
| <b>√</b> | MCAFT12S      | CAFETERIA TRAINING 12                | Regular        | 4.0    |            |                          |
|          | MAT12S        | AUTOMOTIVE TECHNOLOGY 12             | Regular        | 4.0    |            | Course<br>in<br>progress |
|          | MCJ12S        | CARPENTRY & JOINERY 12               | Regular        | 4.0    |            |                          |
|          | MDFT-12S      | FA: MEDIA ARTS: FILM & TELEVISION 12 | Regular        | 4.0    |            |                          |
|          | MDNC-12S      | FA: DANCE: CHOREOGRAPHY 12           | Regular        | 4.0    |            |                          |
|          | MDNP-12S      | FA: DANCE: PERFORMANCE 12            | Regular        | 4.0    |            |                          |
| <b>√</b> | MFDN-12S      | HE: FOODS AND NUTRITION 12           | Regular        | 4.0    |            |                          |
|          | MFR12S        | FRENCH 12                            | Regular        | 4.0    |            |                          |
|          | MIMG-12S      | FA: INSTRUMENTAL MUSIC 12: GUITAR    | Regular        | 4.0    |            |                          |
|          |               | 1                                    | <              |        |            | >                        |

## **Alternate Requests**

If your school is collecting Alternate Requests, this section will appear underneath your Primary Requests. When you click on the *Select* button you will notice an additional column titled *Alternate priority* which allows you to prioritize your course selections:

| Subject area Alternate                                                          |                 |   |                                      |                |        |            |                       |                    |
|---------------------------------------------------------------------------------|-----------------|---|--------------------------------------|----------------|--------|------------|-----------------------|--------------------|
| Instructions Select Alternate Courses Further information can be provided here. |                 |   |                                      |                |        |            |                       |                    |
| < 1:1                                                                           | 10  MAF12       | S | ♥ >                                  |                |        |            | 2 of 2                | 2 selected         |
| Select                                                                          | ct CourseNumber |   | CourseDescription                    | Academic level | Credit | Prequisite | Status                | Alternate priority |
| MAF125                                                                          |                 | ; | FA: ART FOUNDATIONS 12               | Regular        | 4.0    |            |                       | 1                  |
|                                                                                 | MAT12S          | ; | AUTOMOTIVE TECHNOLOGY 12             | Regular        | 4.0    |            | Course in<br>progress | 0                  |
|                                                                                 | MCAFT12S        |   | CAFETERIA TRAINING 12                | Regular        | 4.0    |            | Course in<br>progress | 0                  |
|                                                                                 | MCALC12S        |   | MA: CALCULUS 12                      | Regular        | 4.0    |            |                       | 0                  |
|                                                                                 | MCJ12S          |   | CARPENTRY & JOINERY 12               | Regular        | 4.0    |            |                       | 0                  |
|                                                                                 | MDFT-12S        |   | FA: MEDIA ARTS: FILM & TELEVISION 12 | Regular        | 4.0    |            |                       | 2                  |
| ✓                                                                               | MDNC-12S        |   | FA: DANCE: CHOREOGRAPHY 12           | Regular        | 4.0    |            |                       | 0                  |
|                                                                                 | MDNP-12S        |   | FA: DANCE: PERFORMANCE 12            | Regular        | 4.0    |            |                       | 0                  |
|                                                                                 | MFDN-12S        |   | HE: FOODS AND NUTRITION 12           | Regular        | 4.0    |            |                       | 0                  |
|                                                                                 | MFR125          | ; | FRENCH 12                            | Regular        | 4.0    |            |                       | 0                  |
|                                                                                 |                 |   |                                      | <              |        |            |                       | >                  |

### Notes for Counsellor

This is the area where you can enter a note for your counsellor.

#### Notes for counsellor

Enter note for counsellor here.

### Posting

Once you have completed your course selection you must click the **Post** button at the bottom of the entry mode screen. You are able to re-post your course selections as long as the course selection window is open.

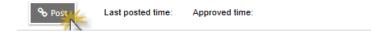